# 成人学士学位外语水平省级联考 管理信息平台(考生用户)

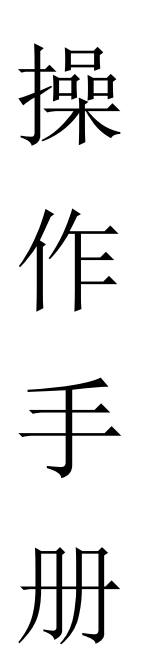

深圳市海云天科技股份有限公司

# 目录

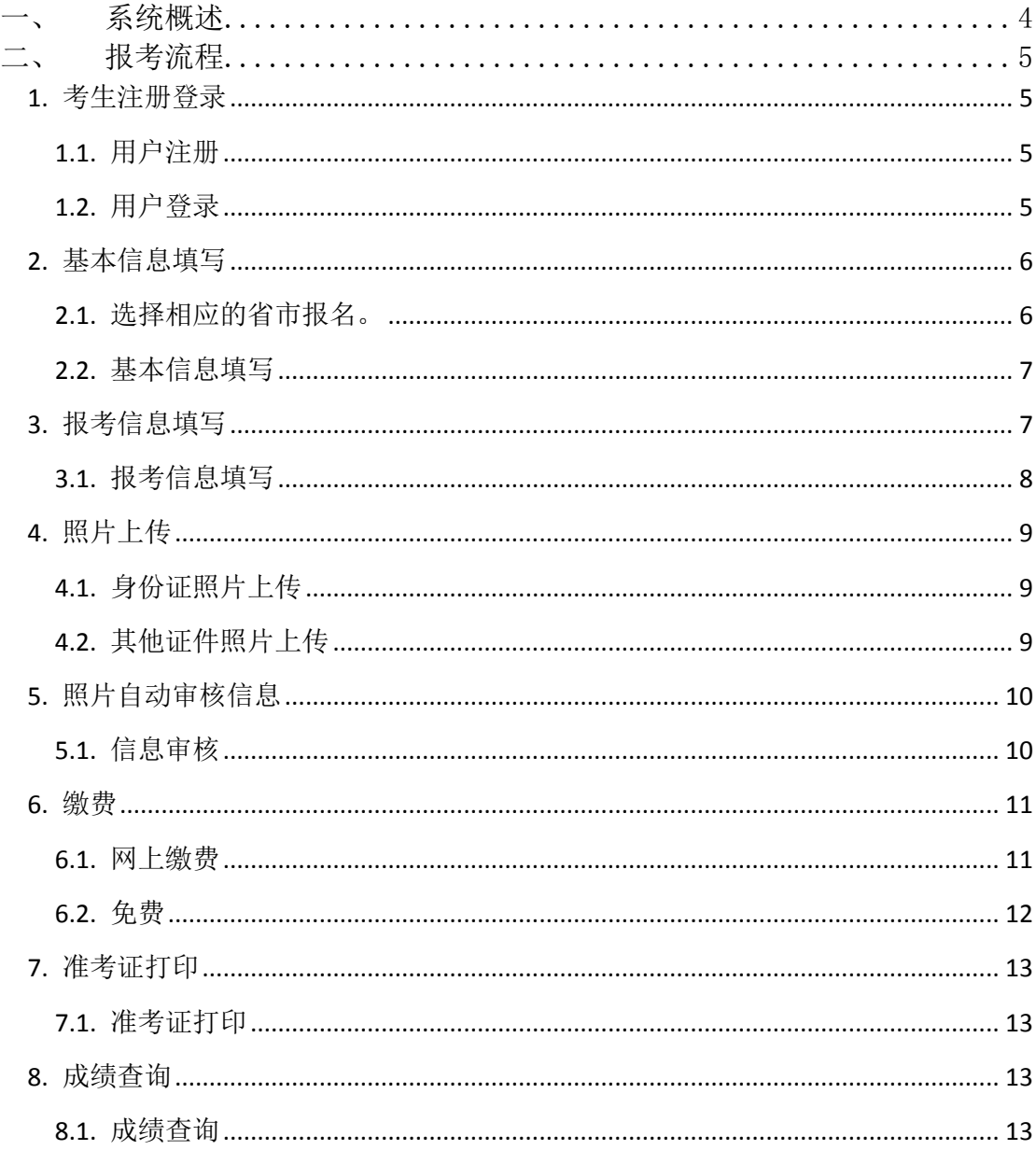

# 前言

《成人学士学位外语水平省级联考管理信息平台(考生)操作手册》是根据成 人学士学位外语水平考试的业务要求,按照其具体流程来说明。文档主要内容 包括:"系统概述"、"报考流程"两大部分。本文档是通过成人学士学位外语水 平省级联考管理信息平台来,报名参加成人学士学位外语考试的考生,在报名 时阅读使用。

#### 编写约定

1. 图示编号规则为二级标题编号加图片序号,如"1.1"章节第一张图片,编 号为"图 1.1-1"。

2. 操作步骤以及需要特别关注的文字,使用红色样式进行提醒。

3. 文档正文使用"微软雅黑、小四号、1.5 倍行距"格式。

4. 按钮名称用【】,例如【确定】。

<span id="page-3-0"></span>一、 系统概述

系统说明

根据成人学士学位外语水平考试的业务要求,考生报考流程分为"注册登录"、 "基本信息填写"、"报考信息填写"、"照片上传""、"照片自动审核信息"和 "缴费""准考证打印下载"和"成绩查询"。

其大致流程为

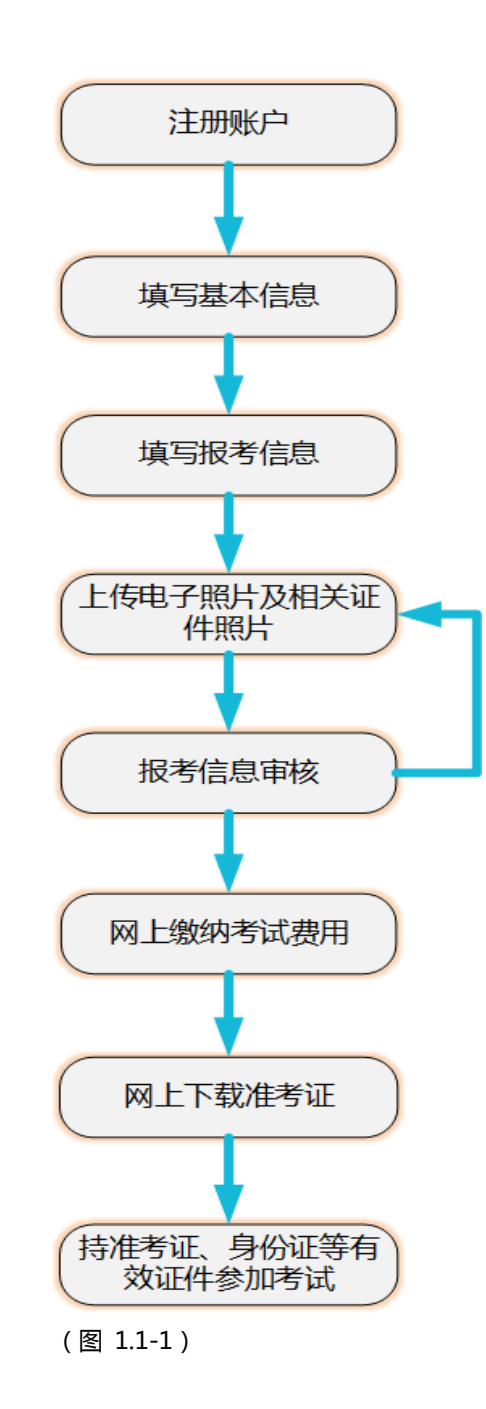

- <span id="page-4-0"></span>二、 报考流程
- <span id="page-4-1"></span>1. 考生注册登录
- <span id="page-4-2"></span>1.1. 用户注册

用户打开浏览器,在浏览器地址栏处输入

(http://xsxw.ks365.org/stu),点击【注册】按钮,阅读完协议书后,进入

注册信息填写页面。如图 2.1-1 所示:

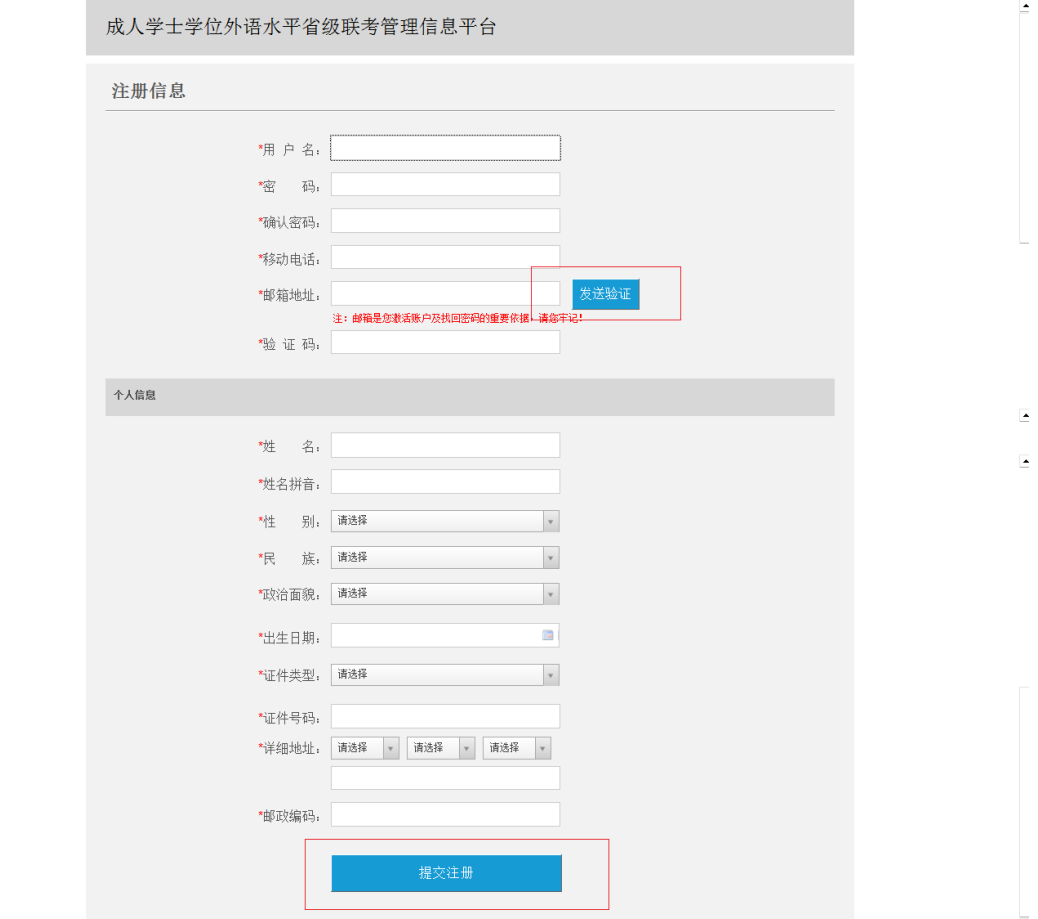

(图 2.1-1)

填写信息及输入邮箱,点击【发送验证】按钮,发送验证码到注册邮 箱。输入验证码通过验证后,填写个人信息后点击【提交注册】按钮,注册 成功。

<span id="page-4-3"></span>1.2. 用户登录

用户打开浏览器,在网址地址栏处输入(http://xsxw.ks365.org/stu),打开登 录页面,然后输入正确的用户名和密码、验证码即可(用户名和密码由考生自 行注册创建),如图 2.1-2 所示:

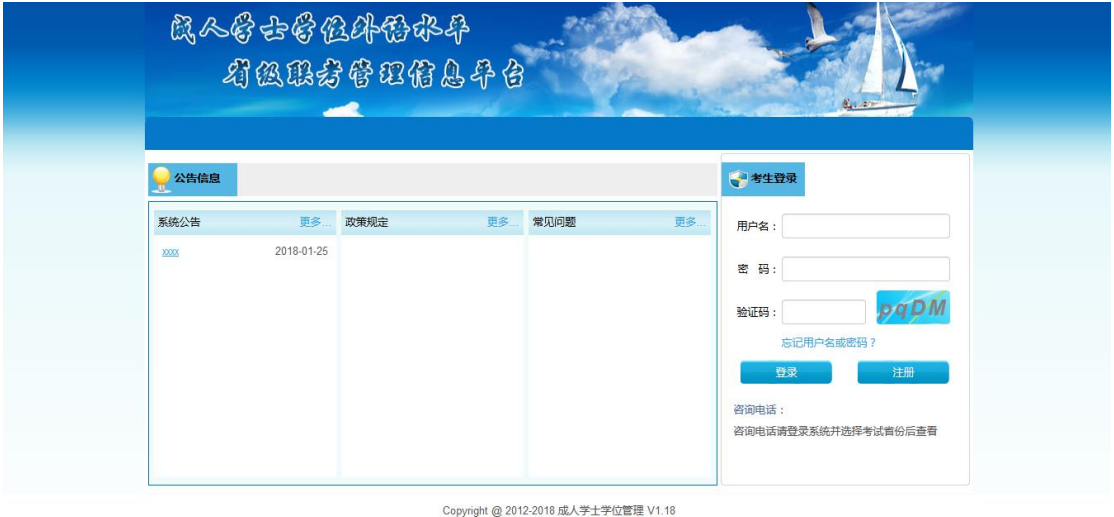

(图 2.1-2)

点击【登录】按钮后,若验证成功则进入考生主页。如图 2.1-3 所示:

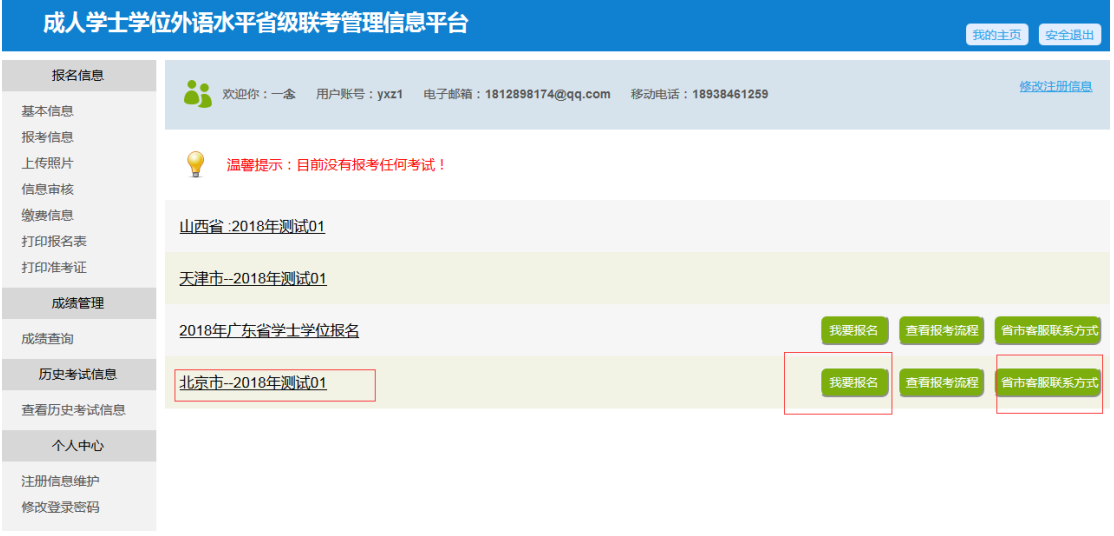

(图 2.1-3)

# <span id="page-5-0"></span>2. 基本信息填写

以考生报名参加北京的一次考试为例,其操作步骤如下:

<span id="page-5-1"></span>2.1. 选择相应的省市报名。

选择要报考省市的考试,点击【省市客服咨询方式】按钮可查询对应省份

的考试咨询方式,在规定的报考时间内点击【我要报名】按钮,开始报名。如

图(图 2.2-1)所示

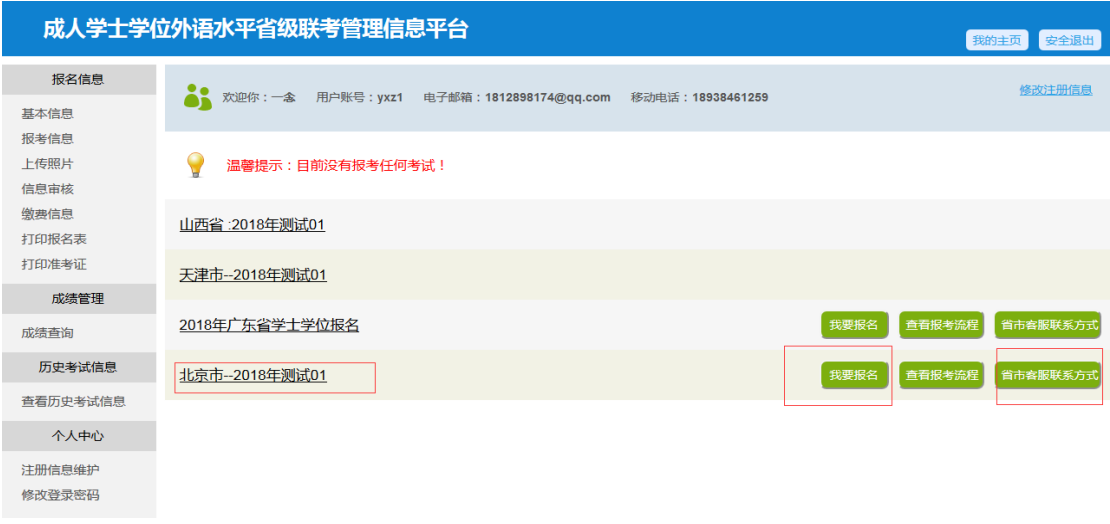

(图 2.2-1)

<span id="page-6-0"></span>2.2. 基本信息填写

考生填写完教育经历,及工作经历和联系方式等信息后, 点击【保存信 息,进入下一步】,如图(图 2.2-2)所示

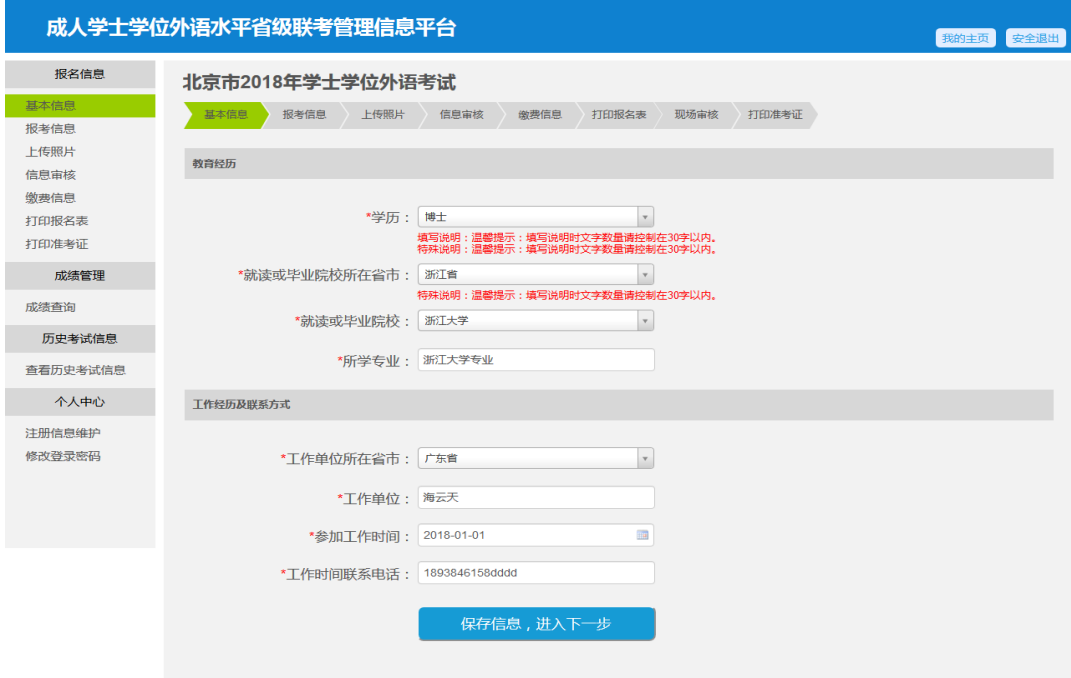

(图 2.2-2)

<span id="page-6-1"></span>3. 报考信息填写

<span id="page-7-0"></span>3.1. 报考信息填写

保存提交基本信息成功,进入报考信息填写页面,如图(图 2.3-1)所示

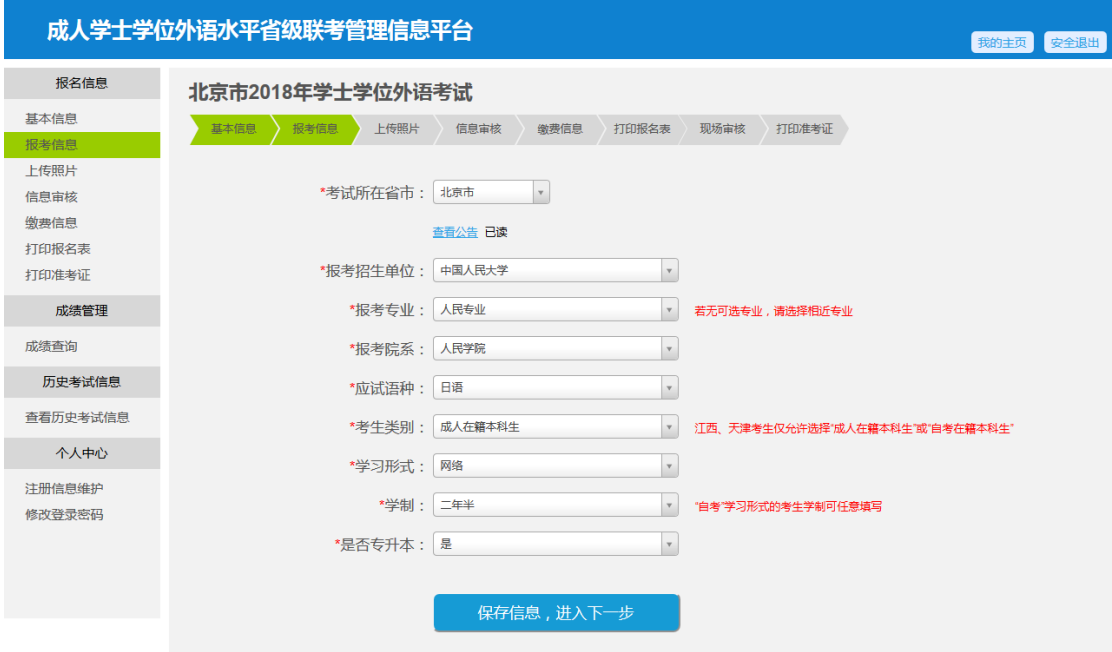

(图 2.3-1)

点击查看公告链接,查看省市发布公告,如图(图 2.3-2)所示(所有公

告需要为已读状态才能提交成功)

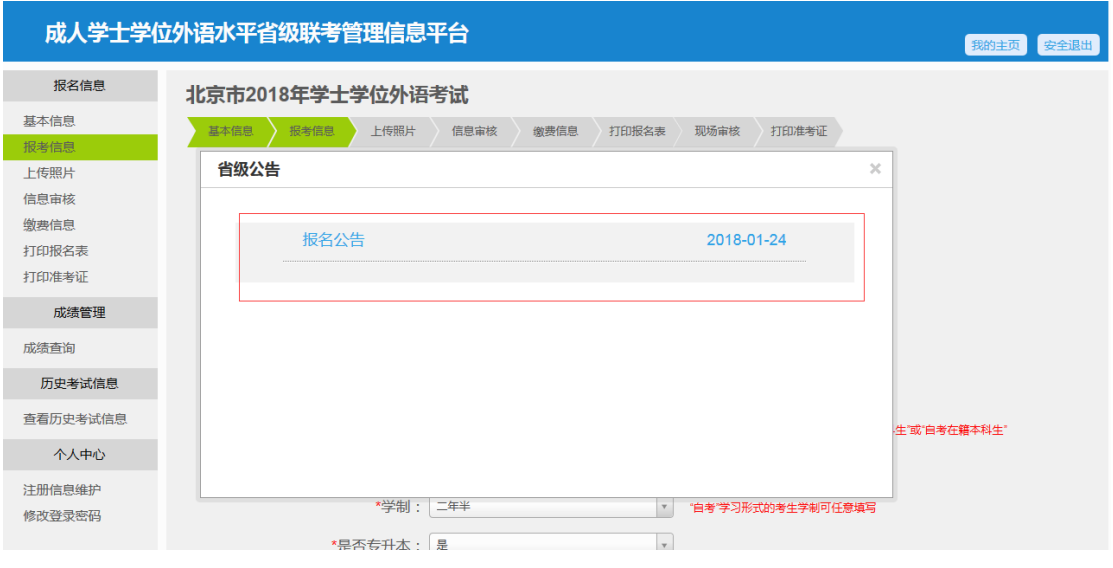

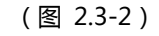

填写完全部报考信息,且阅读完全部公告后(公告状态为已读),点击【保存

信息,进入下一步】按钮。

<span id="page-8-0"></span>4. 照片上传

<span id="page-8-1"></span>4.1. 身份证照片上传

保存提交报考信息以后,进入照片上传页面。如图(图 2.4-1)所示

根据上传完要求合格的照片以后,点击【提交自动审核信息,进入下一步】 按钮,提交照片信息。(系统自动比对电子照片与身份证照片头像的相似,以

及检查考生身份证信息与注册信息的一致性)

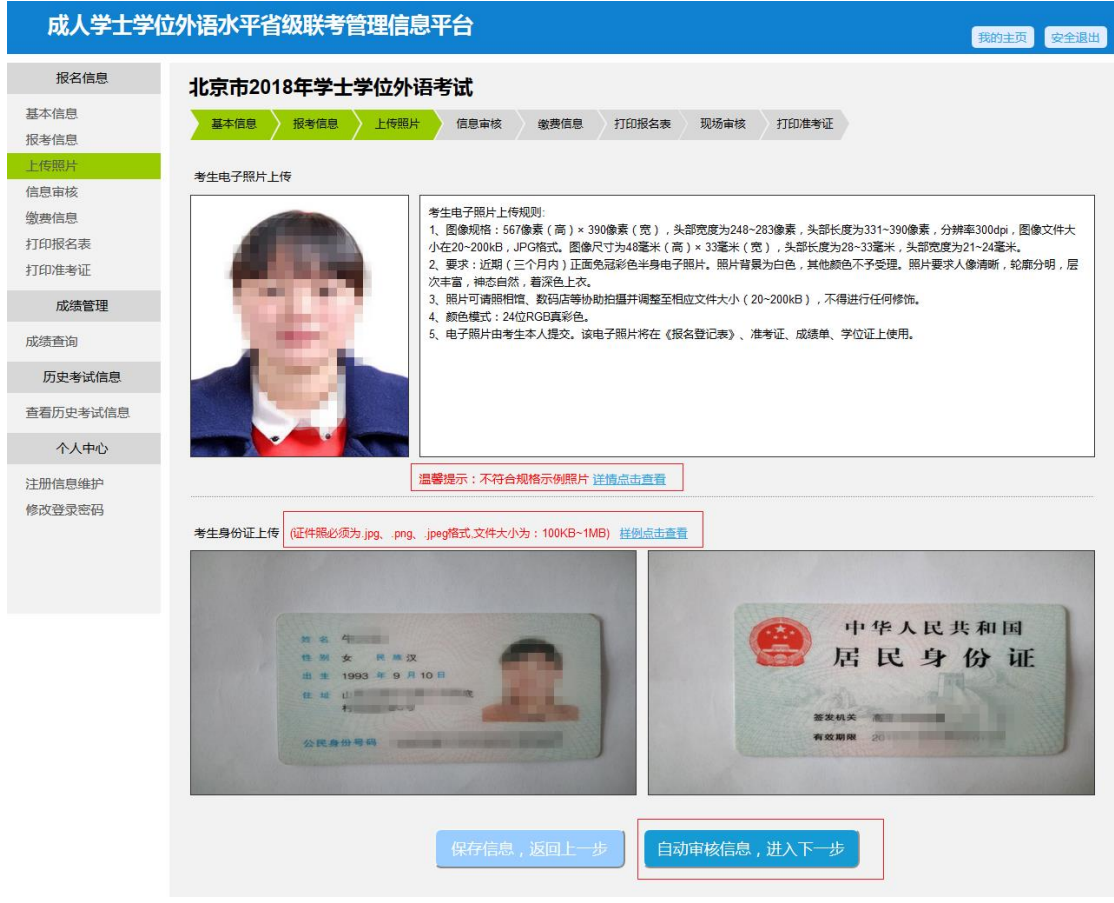

(图 2.4-1)

### <span id="page-8-2"></span>4.2. 其他证件照片上传

其他证件照片最多上传 5 张,根据上传完要求合格的照片以后,点击【提 交自动审核信息,进入下一步】按钮,提交照片信息,如图(图 2.4-2)所示

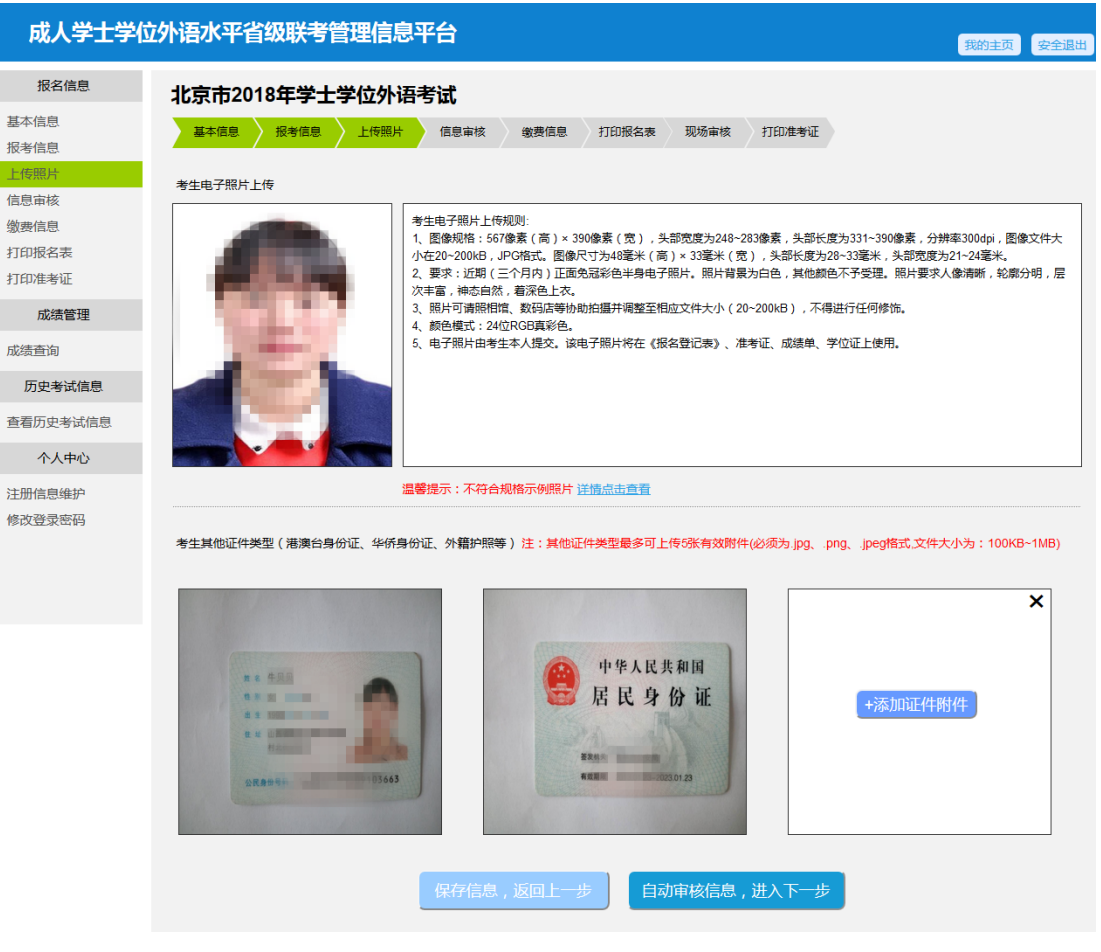

(图 2.4-2)

<span id="page-9-0"></span>5. 照片自动审核信息

<span id="page-9-1"></span>5.1. 信息审核

上传其他证件照片的不需要经过照片自动审核步骤。

考生上传完身份证照片后,进入信息审核页面,如图(图 2.5-1)所示。 最右侧显示比对结果。

若发现考生填写上传信息有误,点击【重新填写】按钮,可重新填写,修 改完成点击【保存,提交人工审核】按钮,再一次进行自动比对。

若发现识别信息有误,点击【有误,修改】按钮,可重新填写,改完成点 击【保存,提交人工审核】按钮,再一次进行自动比对。

提交三次以前,只有当照片相似度达到提示的标准值,且信息一致时,才

# 能保存提交成功。(自动识别三次不通过后,则不受此限制,无论比对结果如

# 何都可提交保存成功)

| 成人学士学位外语水平省级联考管理信息平台<br>我的主页<br>安全退出 |                  |                              |                                                        |                             |  |
|--------------------------------------|------------------|------------------------------|--------------------------------------------------------|-----------------------------|--|
| 报名信息                                 | 北京市2018年学士学位外语考试 |                              |                                                        |                             |  |
| 基本信息<br>报考信息<br>上传照片                 | 基本信息             | 上传照片<br>报考信息<br>信息审核<br>缴费信息 | 现场审核<br>打印报名表<br>打印准考证                                 |                             |  |
| 信息审核                                 |                  | 考生填写上传信息与身份证识别信息比对           |                                                        |                             |  |
| 缴费信息                                 |                  | 考生填写上传信息                     | 考生身份证识别信息                                              | 比对结果                        |  |
| 打印报名表<br>打印准考证<br>成绩管理               | 照片               | 上传电子照片<br>上传证件照片             |                                                        |                             |  |
| 成绩香询                                 |                  |                              |                                                        | 相似度: 52.39%<br>(需达到10.0%以上) |  |
| 历史考试信息<br>查看历史考试信息                   |                  |                              |                                                        |                             |  |
| 个人中心                                 |                  |                              |                                                        |                             |  |
| 注册信息维护                               | 姓名               | 杨建                           | 杨建                                                     | 一致                          |  |
| 修改登录密码                               | 性别               | 女                            | 女                                                      | 一致                          |  |
|                                      | 民族               | 汉族                           | 汉族                                                     | 一致                          |  |
|                                      | 身份证号码            | 445381199202194036           | 445381199202194036                                     | 一致                          |  |
|                                      | 身份证<br>有效期限      |                              | 2013.01.23-2023.01.23<br>有效期限<br>2013.01.23-2023.01.23 |                             |  |
|                                      |                  | 重新填写                         | 有误,修改                                                  |                             |  |
|                                      |                  |                              | 修改后,点击保存按钮,提交审核,<br>保存,提交人工审核<br>会先再次进行自动审核。           |                             |  |

(图 2.5-1)

# <span id="page-10-0"></span>6. 缴费

<span id="page-10-1"></span>6.1. 网上缴费

考生通过后台照片审核及资格审核后,可进入缴费信息页面(缴费成功

后,所有信息均不可修改),如图(图 2.6-1)所示。

在规定缴费时间段内,点击【现在支付】按钮,进入快钱支付页面,如图

(图 2.6-2)所示,支付成功后返回缴费信息页面。

#### 成人学士学位外语水平省级联考管理信息平台

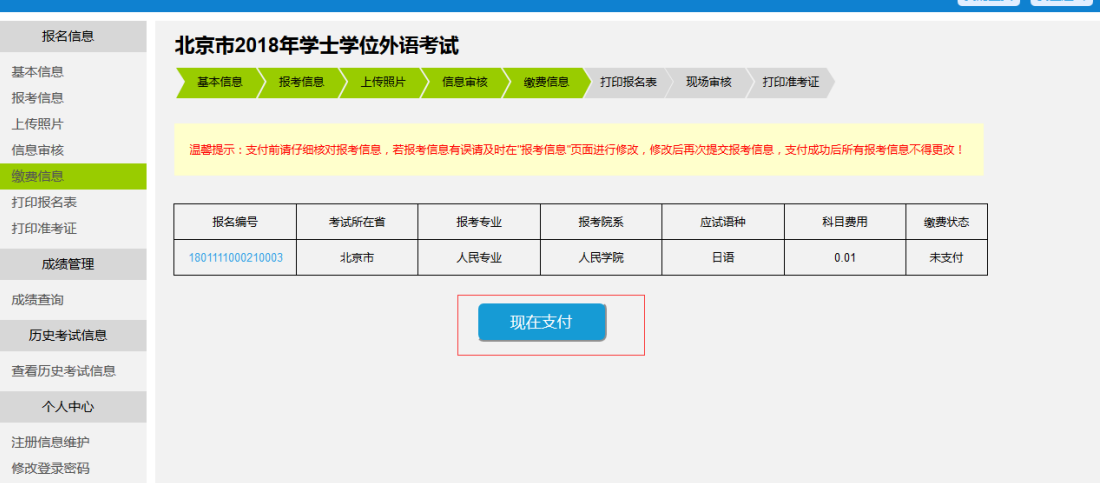

and Co

(图 2.6-1)

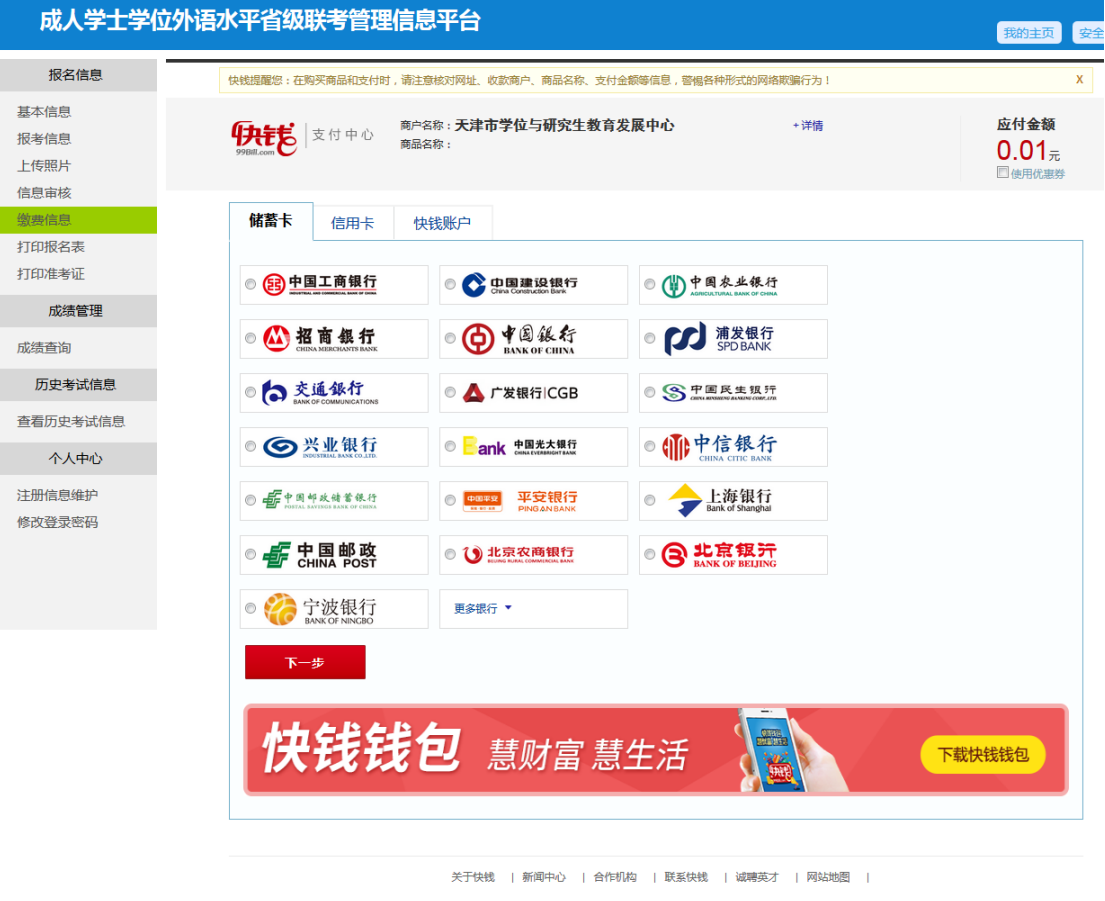

快钱版权所有 ICP备案号:沪B2-20040492-1 ICP证:全国B2-20060204 沪B2-20100011 理财有风险 投资需谨慎

(图 2.6-2)

# <span id="page-11-0"></span>6.2. 免费

考生通过后台照片审核及资格审核后,无需进行缴费操作,系统自动默认

完成缴费。

<span id="page-12-0"></span>7. 准考证打印

<span id="page-12-1"></span>7.1. 准考证打印

考生在规定的准考证打印时间段内,进入准考证打印页面,点击【下载准 考证】按钮, 下载 PDF 文件到本地。如图 (图 2.7-1) 所示,

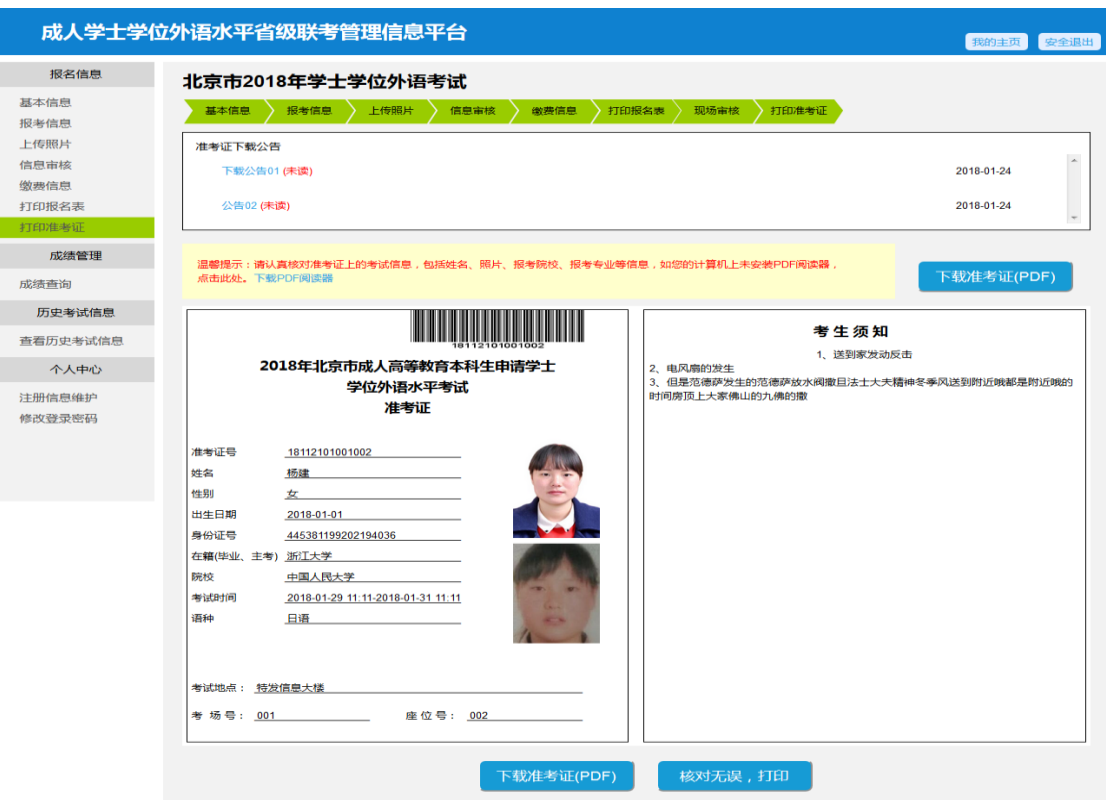

(图 2.7-1)

<span id="page-12-2"></span>8. 成绩查询

<span id="page-12-3"></span>8.1. 成绩查询

在考试结束,成绩发布以后,进入成绩查询页面,如图(图 2.8-1)所。

点击【成绩单下载】按钮,可下载 PDF 成绩单到本地。

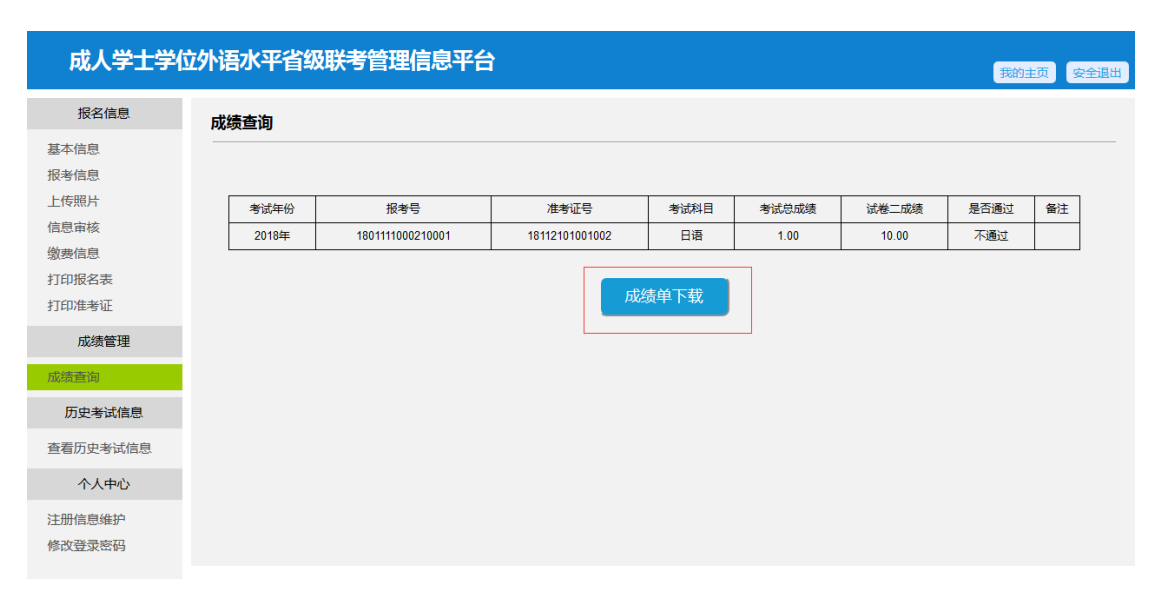

(图 2.8-1)